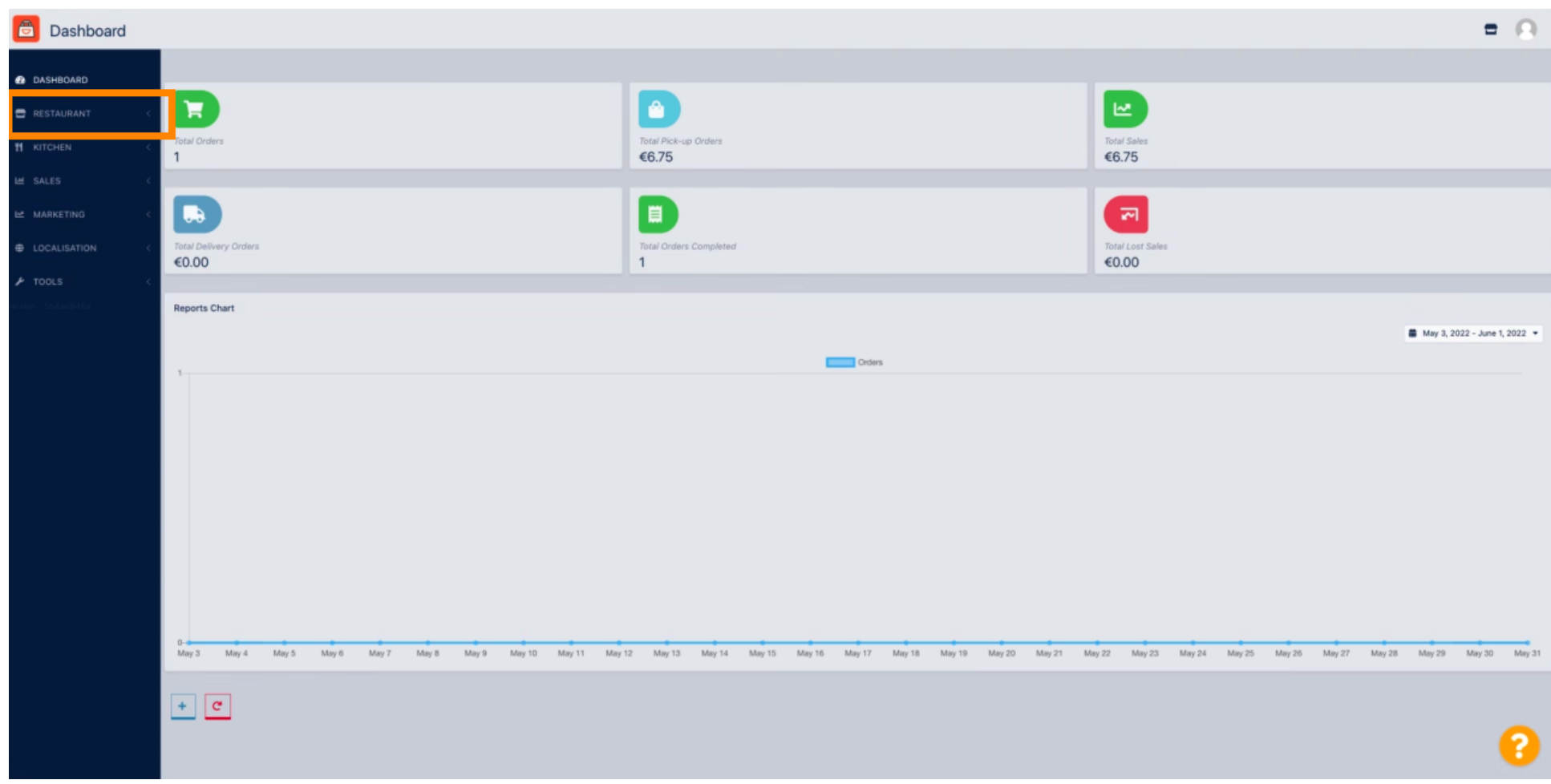

Ora sei nella dashboard di DISH Order. Ora fai clic su RISTORANTE .  $\boldsymbol{0}$ 

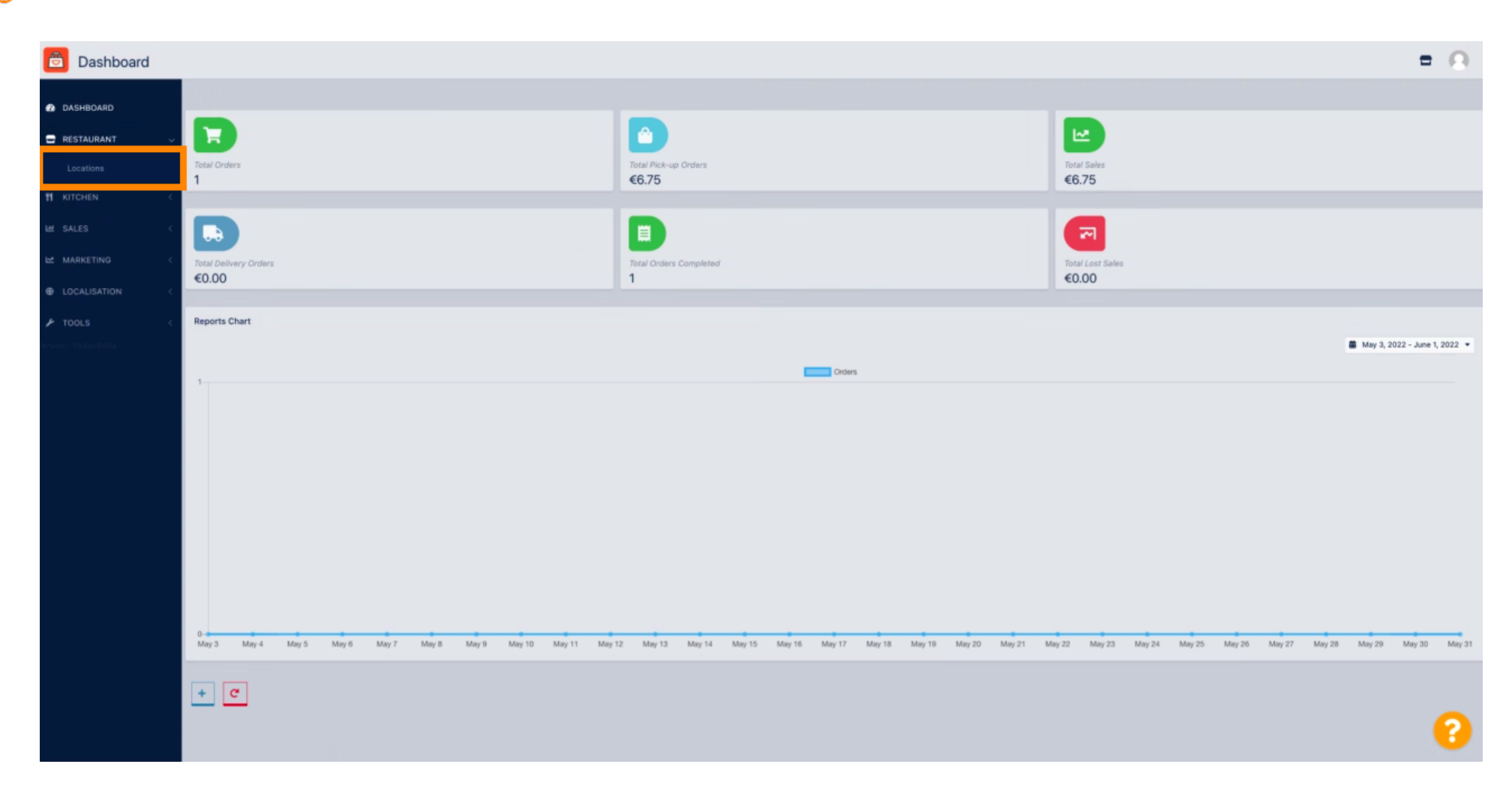

Seleziona Località per aprire le informazioni sui ristoranti.  $\boldsymbol{\theta}$ 

## Per modifcare la tua posizione, fai clic sull'icona a forma di matita .  $\boldsymbol{0}$

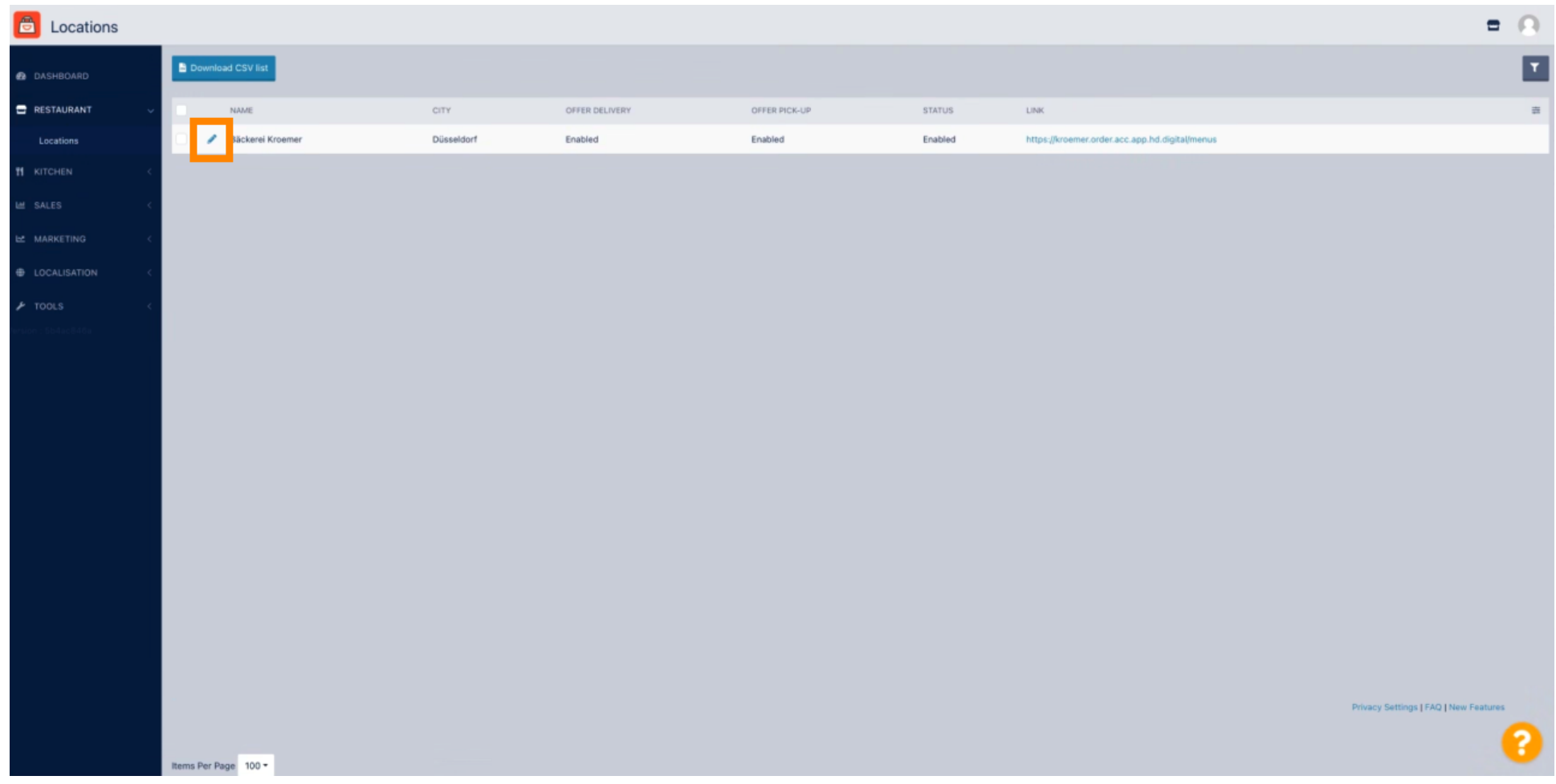

## Quindi fare clic su Pagamenti .  $\boldsymbol{0}$

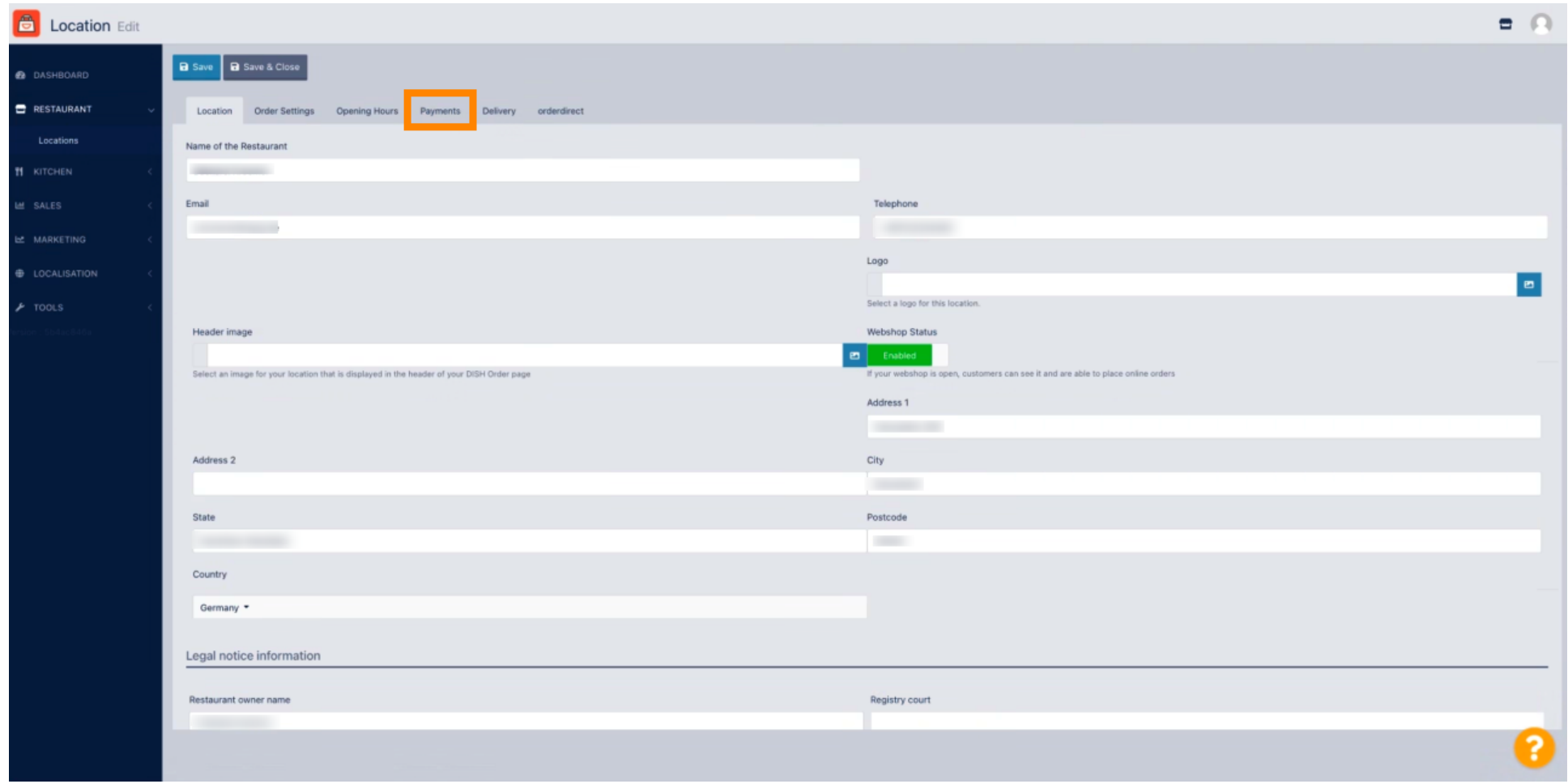

## Ora scorri verso il basso fino al pagamento PayPal e seleziona Inizia l'onboarding.  $\boldsymbol{0}$

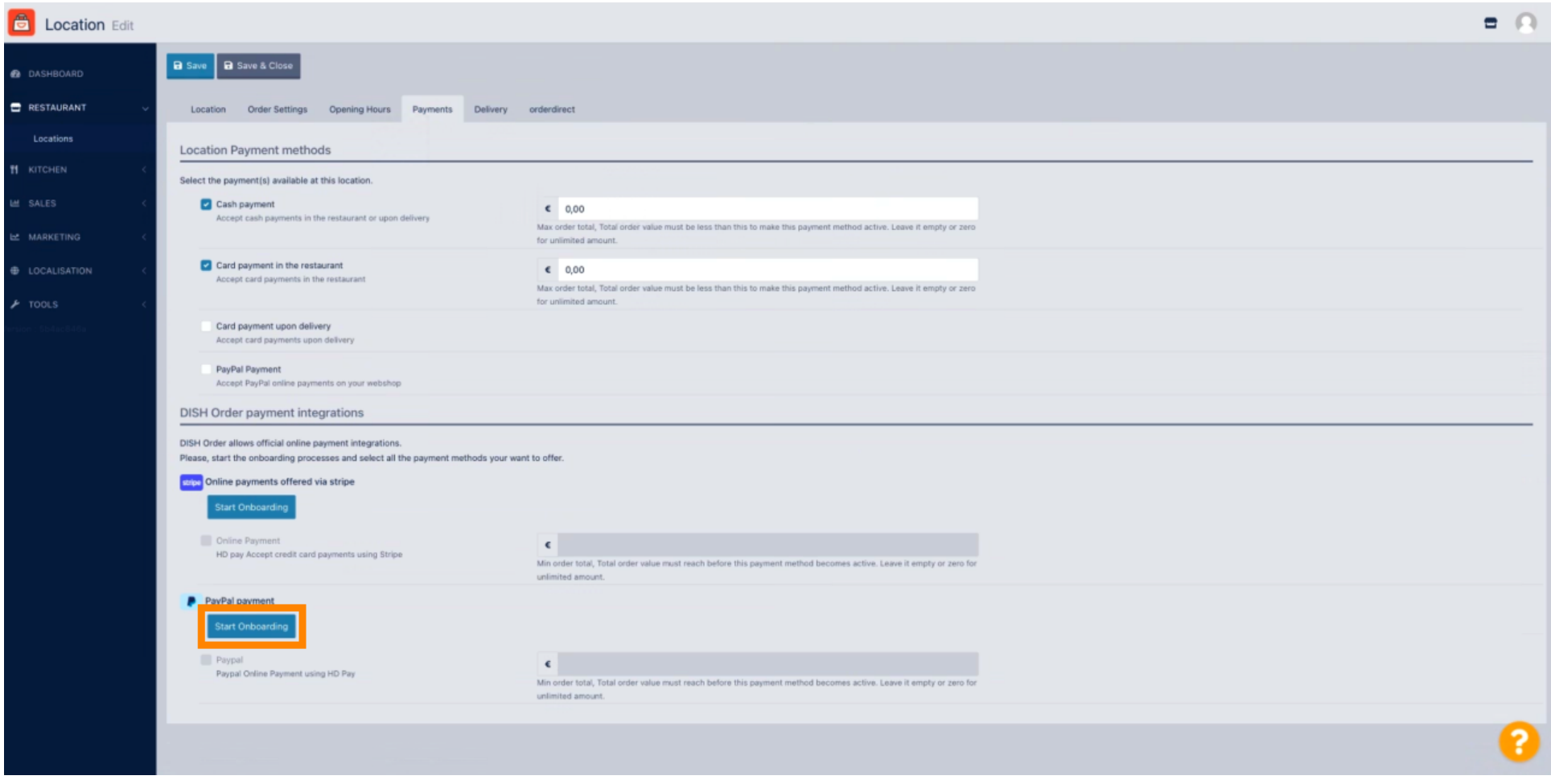

 $\bigcirc$ 

Verrà visualizzata una fnestra pop-up per reindirizzare al processo di HD Pay Onboarding. Seleziona OK per continuare.

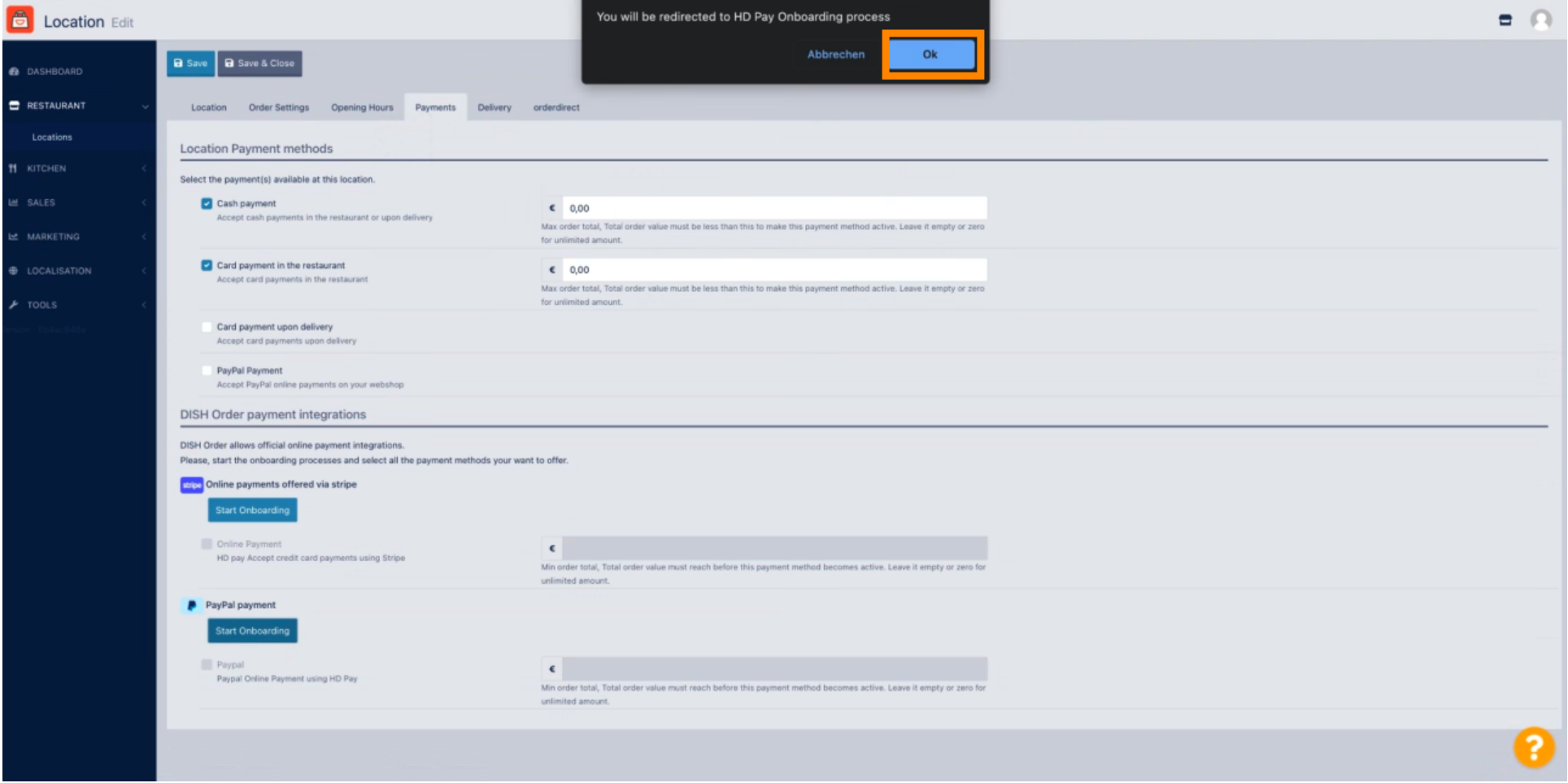

#### Inserisci il tuo indirizzo e -mail e il paese.  $\boldsymbol{\Theta}$

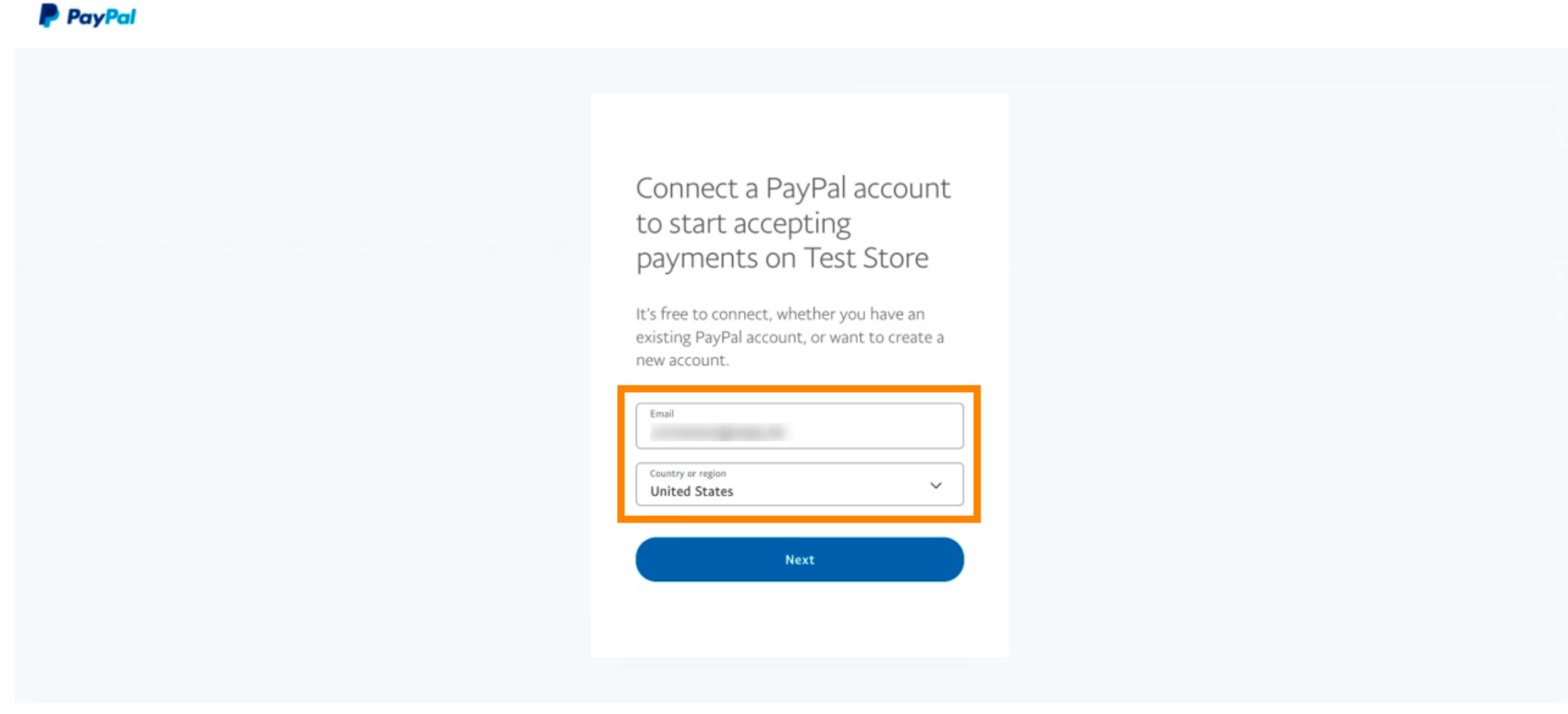

Copyright © 1999 - 2022 PayPal. All rights reserved.

Privacy Statement | Legal agreements | Help | Contact Us

#### Per procedere fare clic su Avanti .  $\bigcirc$

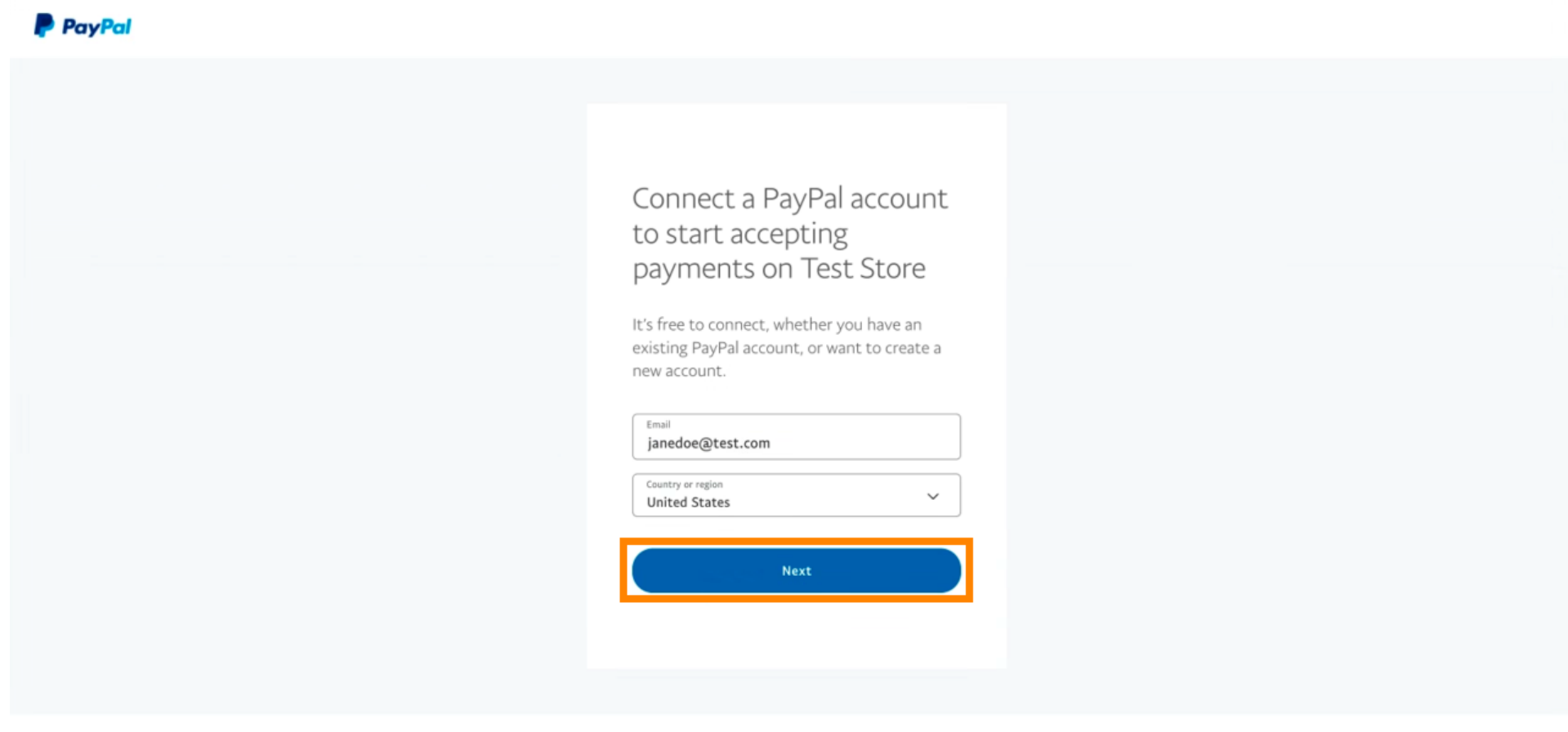

Copyright © 1999 - 2022 PayPal. All rights reserved.

Privacy Statement | Legal agreements | Help | Contact Us

Ora inserisci i tuoi dati di accesso e clicca su Accedi .  $\boldsymbol{0}$ 

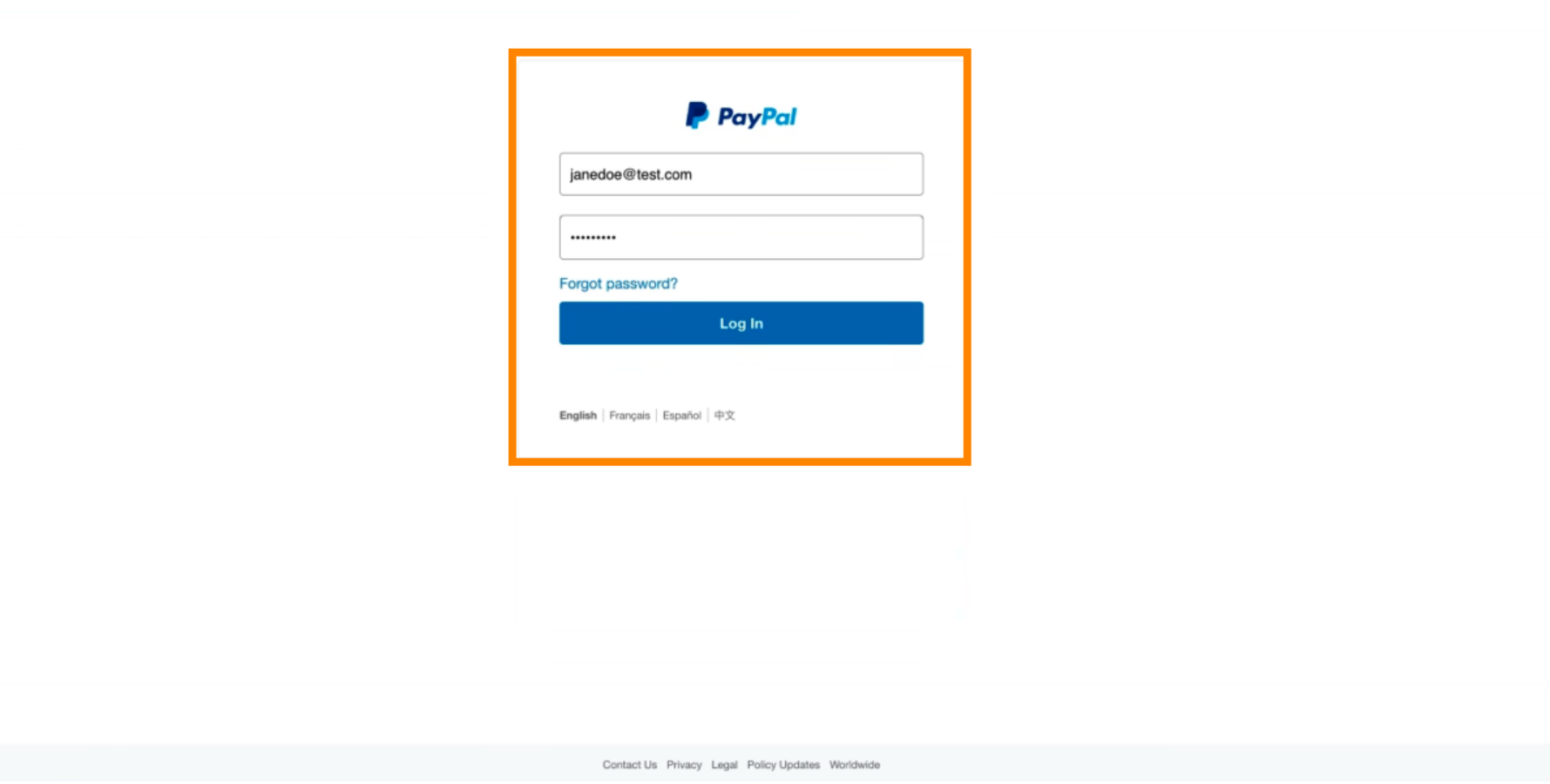

## Il tuo conto PayPal è ora integrato con il negozio. Fare clic sul pulsante per continuare.  $\boldsymbol{0}$

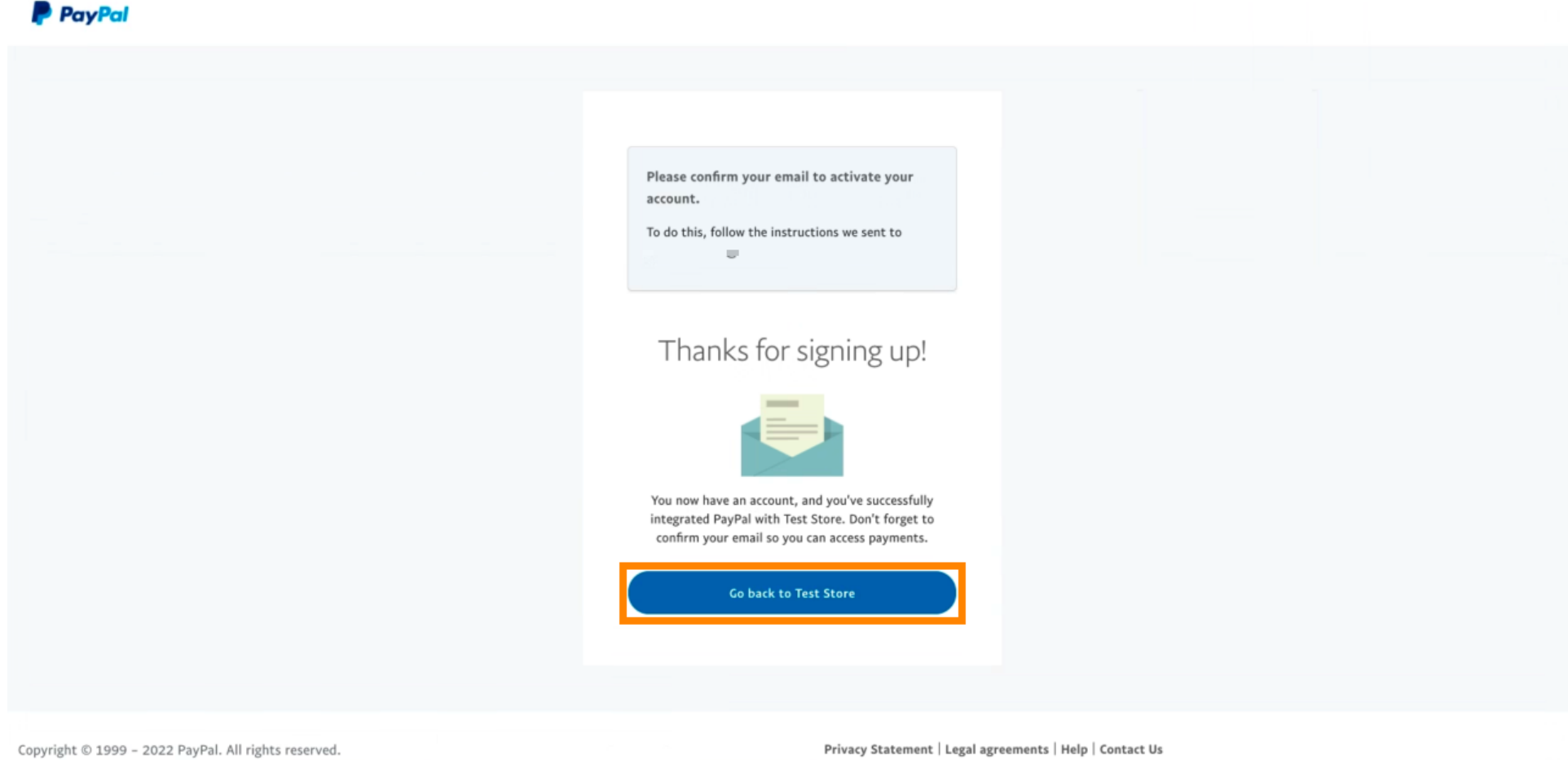

Il tuo processo di onboarding è andato a buon fne. Verrai reindirizzato automaticamente al sito  $\odot$ principale.

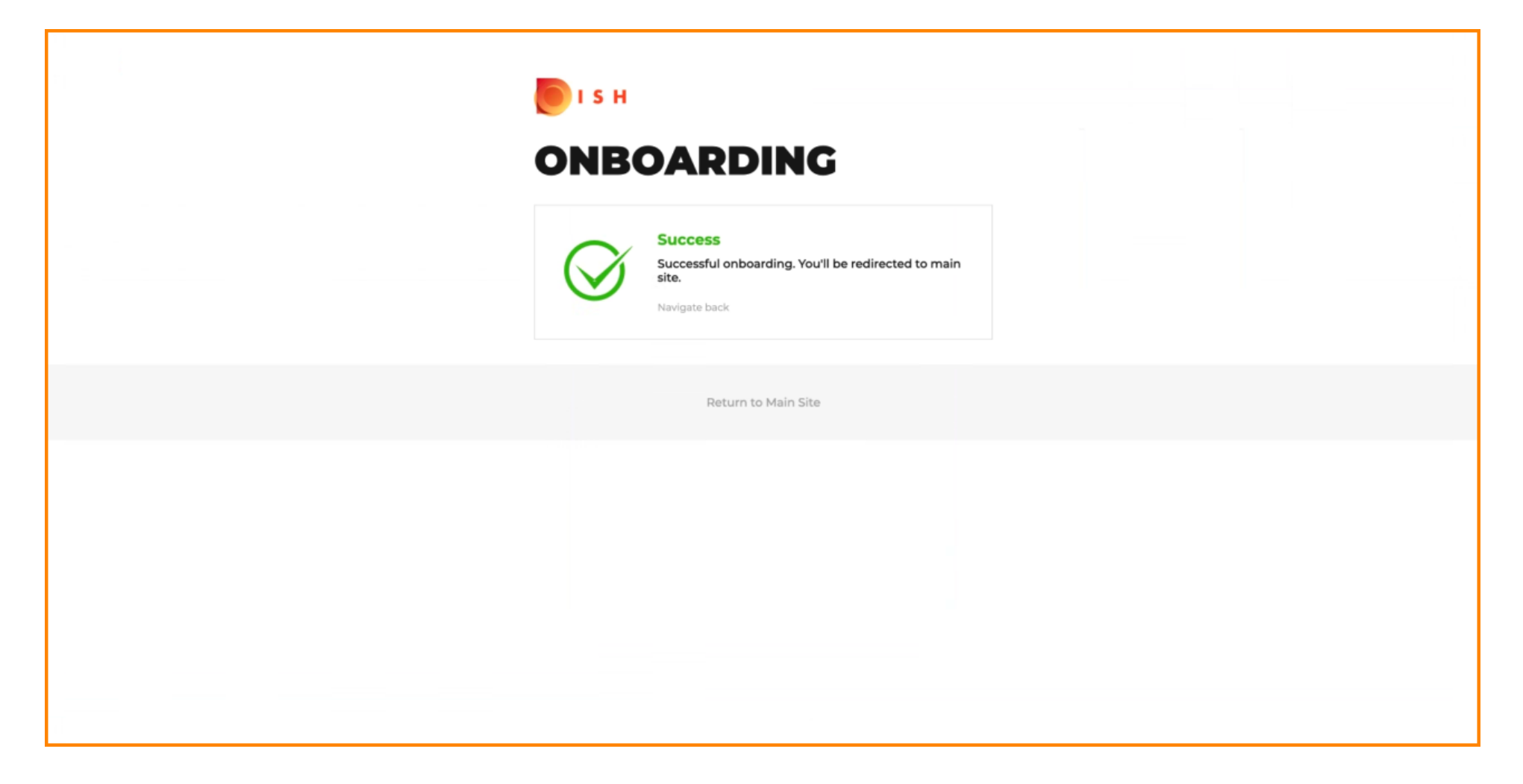

 $\bigcirc$ 

# Hai eseguito correttamente l'onboarding di PayPal utilizzando HD Pay.

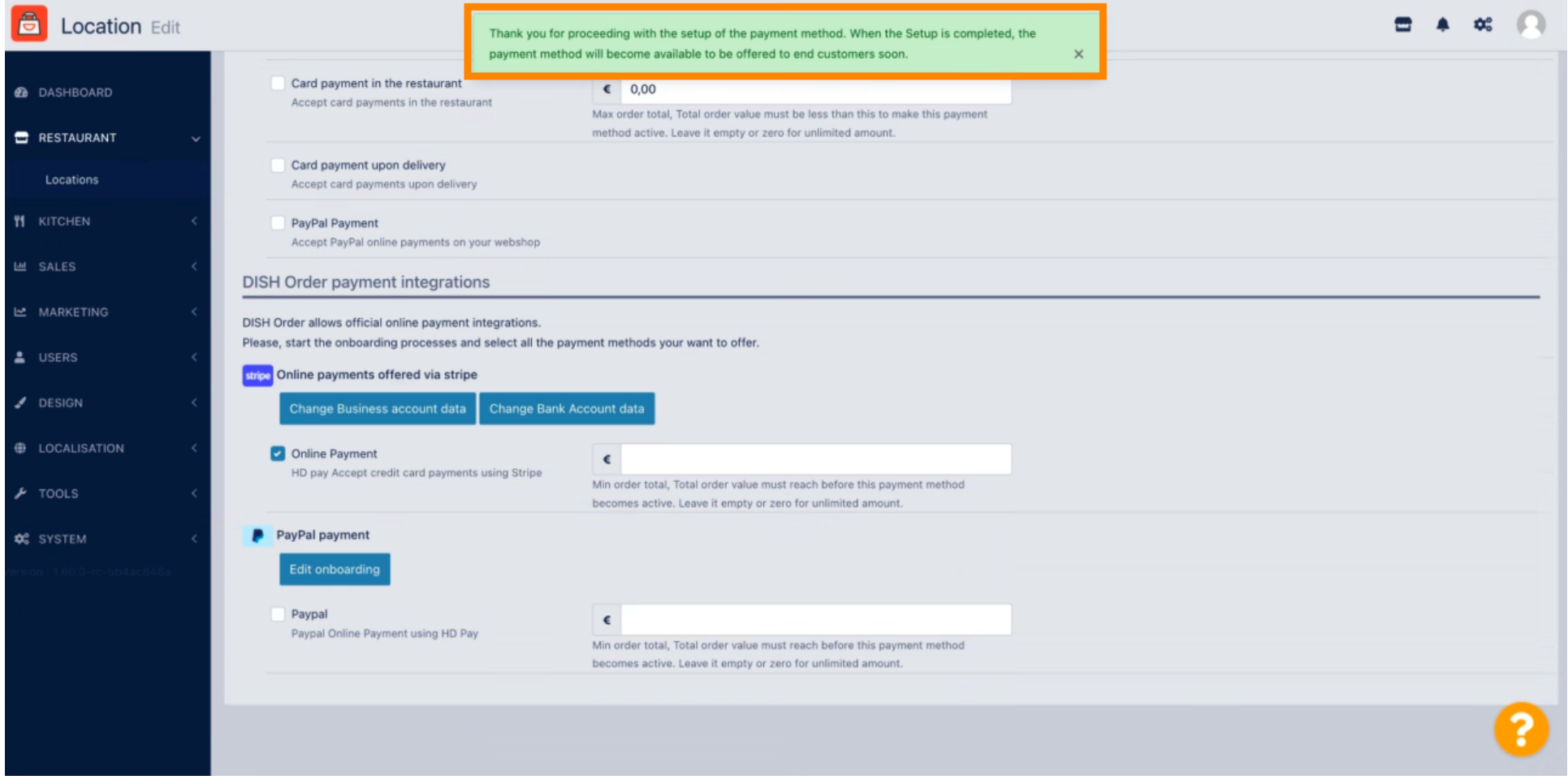

Ora scorri verso il basso fino al pagamento PayPal e fai clic sulla casella di controllo per abilitare il  $\bigcirc$ metodo di pagamento.

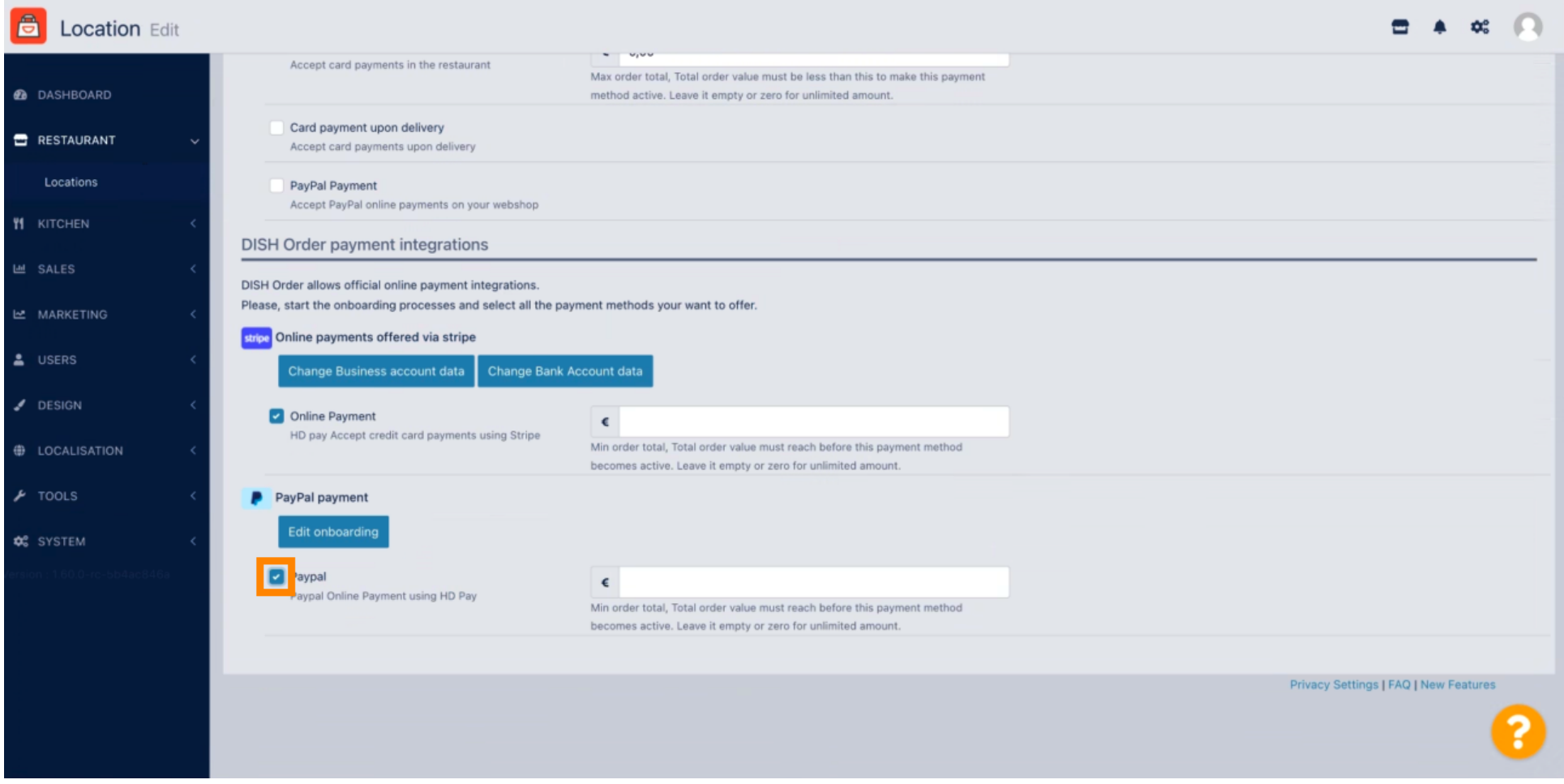

## Quindi fare clic su Salva per applicare le modifiche.  $\boldsymbol{0}$

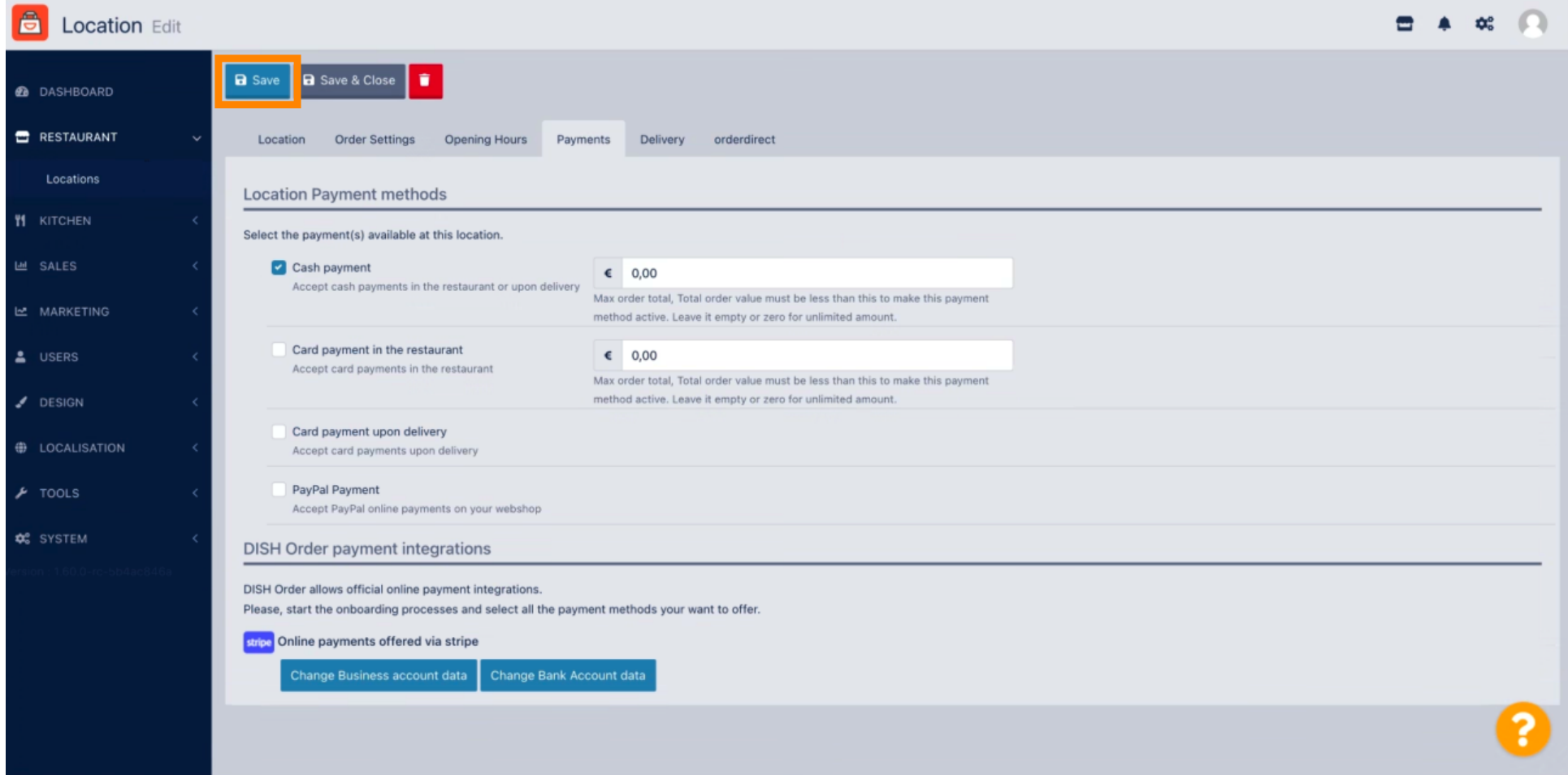

 $\boldsymbol{0}$ 

## Verrà visualizzata una fnestra pop-up verde. L'integrazione del metodo PayPal ha avuto successo.

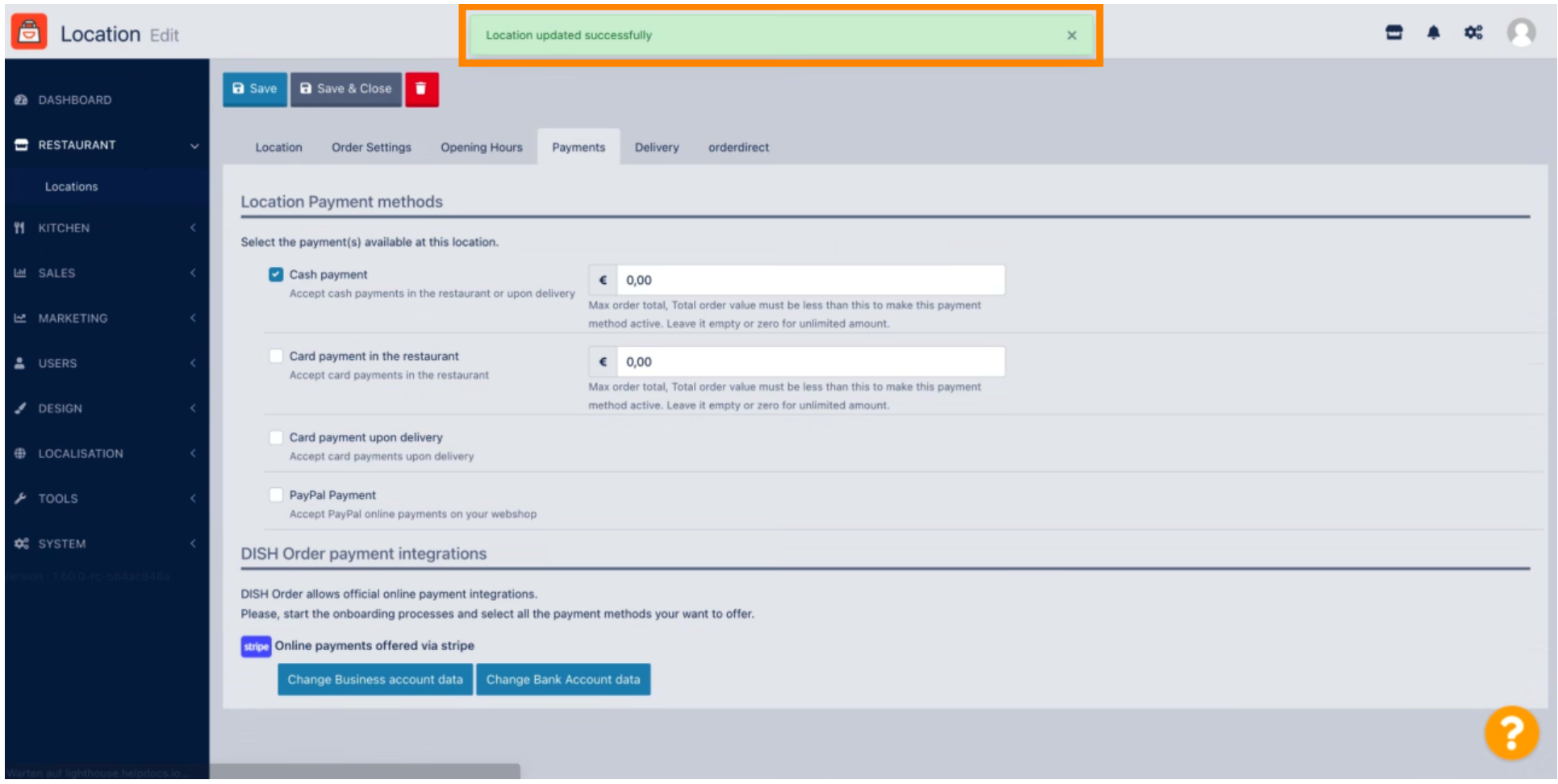

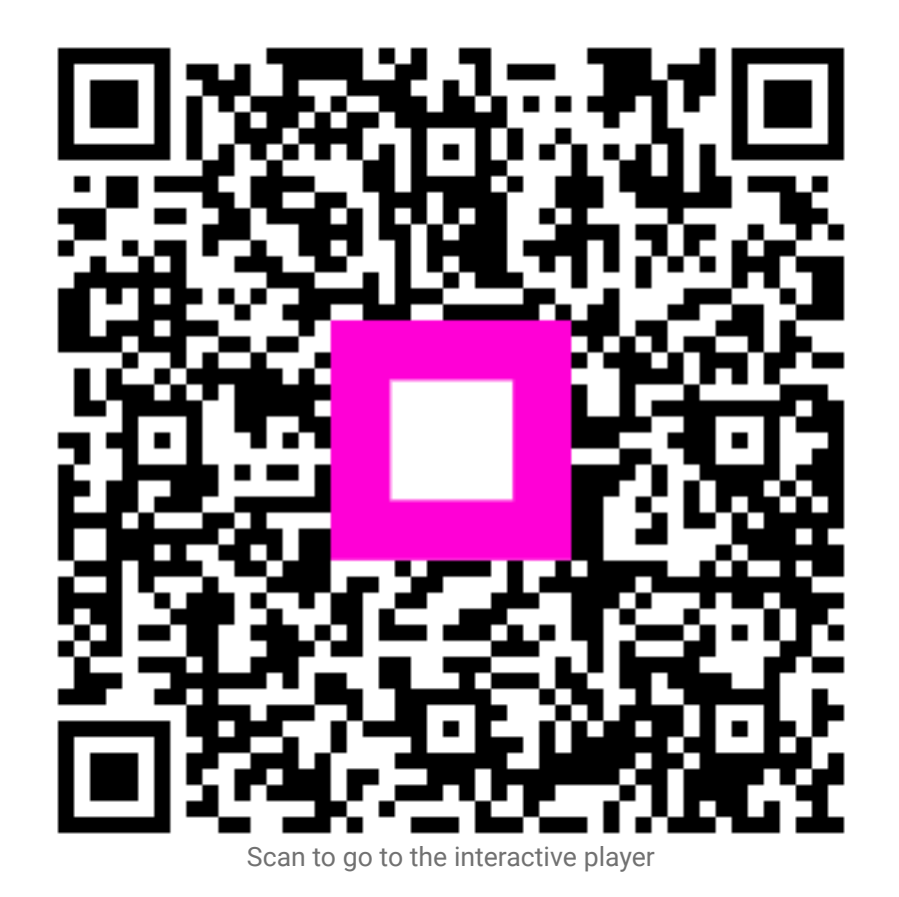